<u>Profit</u><br>Dødsa

# Çalıştırma Talimatları Smartec CLD132/134

Gıda endüstrisinde iletkenlik ve konsantrasyon ölçümü için endüktif sensöre sahip ölçüm sistemleri PROFIBUS PA/DP

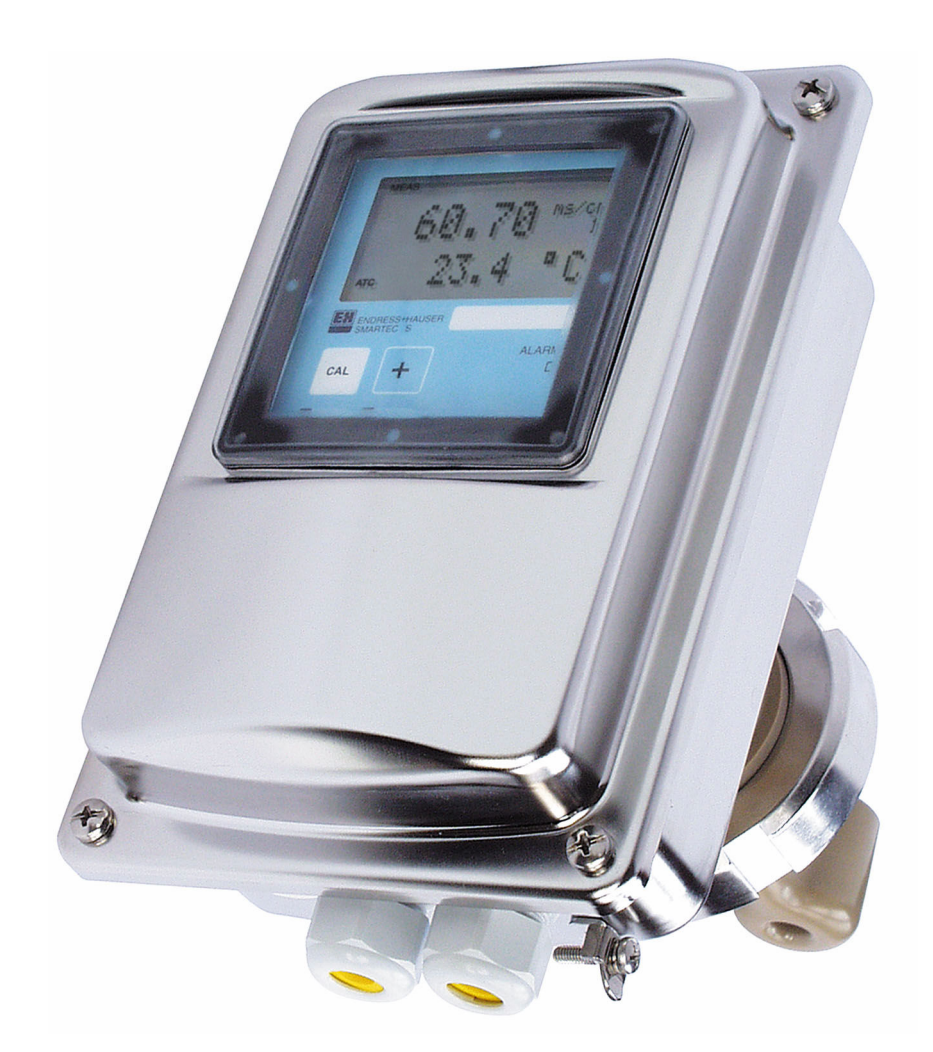

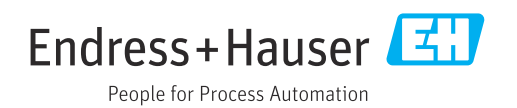

# İçindekiler

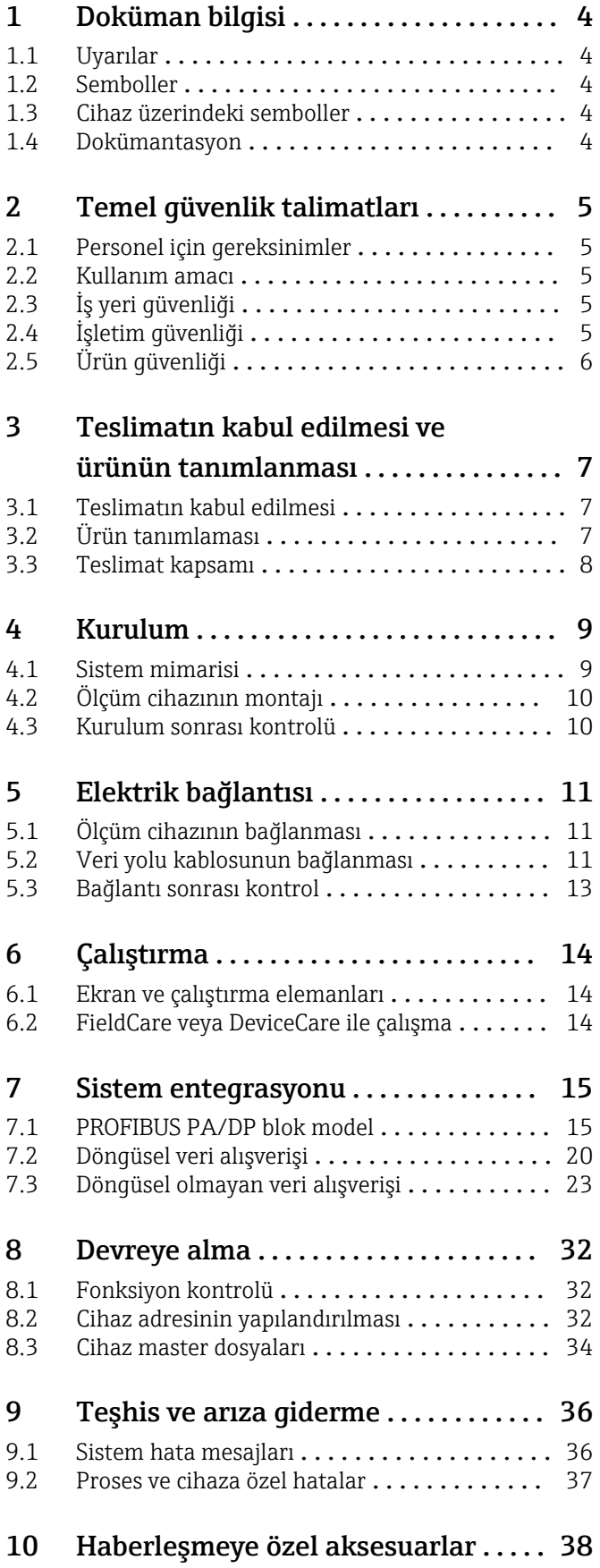

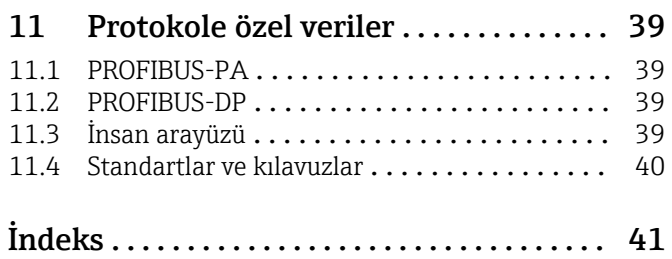

## <span id="page-3-0"></span>1 Doküman bilgisi

## 1.1 Uyarılar

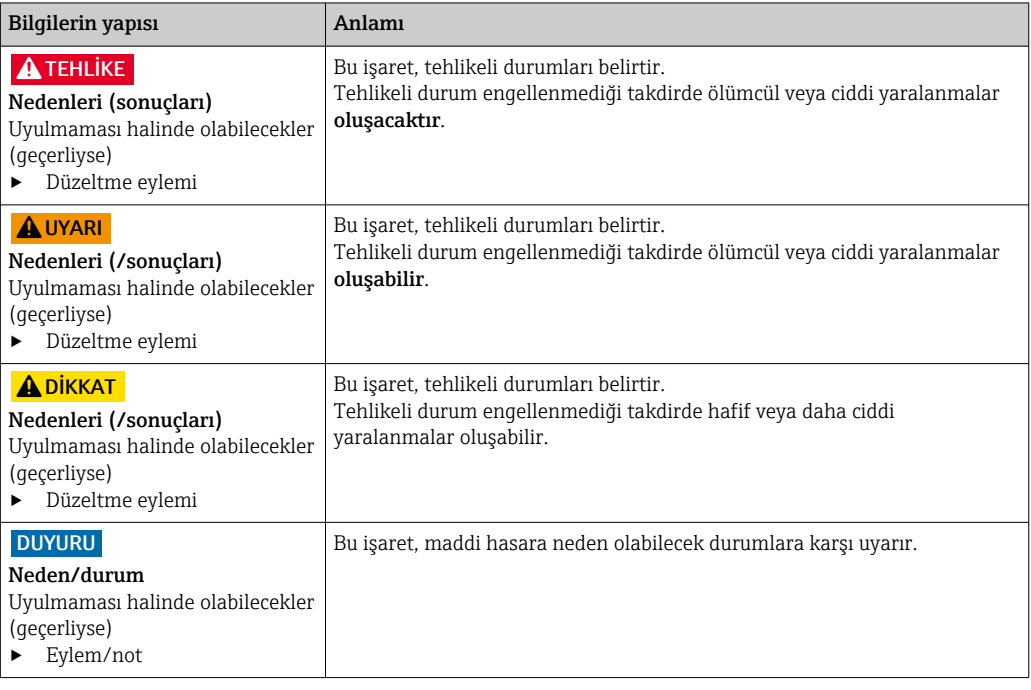

## 1.2 Semboller

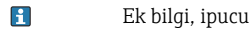

- İzin verilen  $\blacktriangledown$
- $\blacktriangleleft$ Tavsiye edilen
- $\overline{\mathsf{x}}$ Yasak veya tavsiye edilmez
- Cihaz dokümantasyonu referansı  $\Box$
- Sayfa referansı  $\mathbf{r}$
- $\boxed{2}$ Grafik referansı
- $\leftarrow$  Adım sonucu

## 1.3 Cihaz üzerindeki semboller

 $\triangle$ - $\Box$ Cihaz dokümantasyonu referansı

## 1.4 Dokümantasyon

Smartec CLD132 için Kullanım Talimatları, BA00207C

Smartec CLD134 için Kullanım Talimatları, BA00401C

PROFIBUS DP/PA, BA00034S planlama ve devreye alma için kılavuzlar

## <span id="page-4-0"></span>2 Temel güvenlik talimatları

## 2.1 Personel için gereksinimler

- Ölçüm sisteminin kurulumu, işletilmesi ve bakımı sadece özel eğitimli teknik personel tarafından yapılmalıdır.
- Teknik personel, tesis operatörü tarafından belirtilen işlemleri yapmak üzere yetkilendirilmiş olmalıdır.
- Elektrik bağlantısı sadece bir elektrik teknisyeni tarafından yapılmalıdır.
- Teknik personel bu Kullanım Talimatlarını okumuş ve anlamış olmalı ve belirtilen talimatlara uymalıdır.
- Ölçüm noktası arızaları sadece yetkili ve özel eğitimli personel tarafından onarılmalıdır.

Bu Kullanım Talimatlarında belirtilmeyen onarımlar sadece doğrudan üretici veya servis kuruluşu tarafından yapılmalıdır.

## 2.2 Kullanım amacı

Smartec CLD132 ve CLD134 iletkenlik ölçümü için ölçüm sistemleridir. PROFIBUS arayüzü cihazın, bilgisayarda bir tesis varlık yönetim aracı, örn. FieldCare veya bir devreye alma aracı,örn. DeviceCare, kullanarak çalıştırmaya imkan tanır.

PROFIBUS, IEC 61158/IEC 61508'e uygun bir açık fieldbus standardıdır. Özellikle proses mühendisliği gereksinimlerini karşılamak üzere tasarlanmıştır ve bir veri yolu hattına birden fazla ölçüm cihazının bağlanmasına imkan tanır. IEC 1158-2'ye uygun iletim yöntemi güvenli sinyal iletimini garanti eder.

Bu cihazın belirtilenin dışında herhangi bir amaç doğrultusunda kullanılması can güvenliği ve tüm ölçüm sistemi açısından bir tehlike teşkil etmekte olup, bu şekilde kullanılması yasaktır.

Üretici, yanlış veya amaç dışı kullanımdan kaynaklanan hasardan sorumlu değildir.

## 2.3 İş yeri güvenliği

Kullanıcı olarak aşağıdaki güvenlik şartlarına uyma sorumluluğu size aittir:

- Montaj kuralları
- Yerel standartlar ve düzenlemeler
- Patlama korumasına ilişkin düzenlemeler

#### Elektromanyetik uyumluluk

- Ürün, endüstriyel uygulamalarla ilgili uluslararası standartlara uygun şekilde elektromanyetik uyumluluk açısından test edilmiştir.
- Belirtilen elektromanyetik uyumluluğun sağlanabilmesi için ürün bu Kullanım Talimatlarında belirtilen şekilde bağlanmalıdır.

## 2.4 İşletim güvenliği

#### Tüm ölçüm noktasını devreye almadan önce:

- 1. Tüm bağlantıların doğru olduğunu onaylayın.
- 2. Elektrik kablolarında ve hortum bağlantılarında hasar bulunmadığından emin olun.
- 3. Hasarlı ürünleri çalıştırmayın ve kaza eseri çalışmalarını engelleyin.
- 4. Hasarlı ürünleri arızalı olarak etiketleyin.

#### <span id="page-5-0"></span>Çalışma sırasında:

‣ Arızalar giderilemiyorsa: ürünler kullanımdan çıkarılmalıdır ve kaza eseri çalışmalarına karşı korunmalıdır.

## 2.5 Ürün güvenliği

Ürün, güvenlik açısından en son teknolojiye göre tasarlanmış olup, test edilmiş ve üretim yerinden kullanım güvenliğini sağlayacak şekilde ayrılmıştır. İlgili tüm düzenlemelere ve uluslararası standartlara uyulmuştur.

Cihazın garantisinin geçerli olabilmesi için cihaz, Kullanım Talimatlarında belirtilen şekilde kurulmalı ve kullanılmalıdır. Cihaz üzerinde ayarların yanlışlıkla değiştirilmesini engelleyen güvenlik mekanizmaları mevcuttur.

Kullanıcı, cihazın ve cihazın veri aktarımının güvenliğini sağlamak üzere tasarlanmış ve şirketinin güvenlik standartlarına uygun Bilişim Teknolojisi (IT) güvenlik önlemlerini alınmasından kendisi sorumludur.

## <span id="page-6-0"></span>3 Teslimatın kabul edilmesi ve ürünün tanımlanması

### 3.1 Teslimatın kabul edilmesi

1. Paketin hasar görmediğinden emin olun.

- Pakette herhangi bir hasar varsa tedarikçiyi uyarın. Sorun çözümlenene kadar hasarlı paketi ellemeyin.
- 2. Paket içeriğinin hasar görmediğinden emin olun.
	- Teslimat içeriğinde herhangi bir hasar varsa tedarikçiyi uyarın. Sorun çözümlenene kadar hasarlı ürünlere dokunmayın.
- 3. Teslimatın eksiksiz olduğundan ve eksik parça olmadığından emin olun.
	- Nakliye dokümanlarını siparişiniz ile karşılaştırın.
- 4. Ürünün saklanmasında ve depolanmasında kullanılan ambalaj darbelere ve neme karşı koruma sağlamalıdır.
	- Bu amaçla en iyi korumayı orijinal paket sağlar. İzin verilen ortam koşullarına uyduğunuzdan emin olun.

Herhangi bir sorunuz olduğunda lütfen tedarikçinize veya yerel satış merkezinize başvurun.

### 3.2 Ürün tanımlaması

#### 3.2.1 İsim plakası

İsim plakası cihaz hakkındaki şu bilgileri içerir:

- Üretici tanımlaması
- Sipariş kodu
- Seri numarası
- Ortam ve proses koşulları
- Giriş ve çıkış değerleri
- Güvenlik bilgileri ve uyarılar
- Koruma sınıfı
- $\blacktriangleright$  İsim plakası üzerindeki bilgileri siparis ile karşılaştırın.

### 3.2.2 Ürünün tanımlanması

#### Ürün sayfası

[www.endress.com/CLD132](https://www.endress.com/CLD132) [www.endress.com/CLD134](https://www.endress.com/CLD134)

#### Sipariş kodunun okunması

Ürününüzün sipariş kodunu ve seri numarasını şu yerlerde bulabilirsiniz:

- İsim plakasında
- Teslimat kağıtlarında

#### Ürün hakkında bilgi

1. [www.endress.com](https://www.endress.com) adresine gidin.

2. Sayfada arama (büyüteç sembolü): Geçerli seri numarası girin.

<span id="page-7-0"></span>3. Arama yapın (büyüteç).

- Ürün yapısı açılan bir popup pencerede görüntülenir.
- 4. Ürüne genel bakışı tıklayın.
	- Yeni bir pencere açılır. Burada, ürün dokümantasyonu da dahil olmak üzere cihazınızla ilgili bilgileri doldurun.

### 3.3 Teslimat kapsamı

#### CLD132

PROFIBUS ile "kompakt versiyon" teslimat kapsamında aşağıdakiler bulunur:

- Entegre sensöre sahip kompakt ölçüm sistemi Smartec
- Terminal şerit seti
- Körükler (cihaz versiyonu -\*GE1\*\*\*\*\* için)
- Kullanım Talimatları BA00207C
- PROFIBUS BA00213C ile saha haberleşmesi için kullanım talimatları
- M12 konnektör (cihaz versiyonu -\*\*\*\*\*\*PF\* için)

PROFIBUS ile "ayrık versiyon" teslimat kapsamı içerisinde aşağıdakiler bulunur:

- Smartec transmiter
- CLS52 endüktif iletkenlik sensörü ve sabit kablosu
- Terminal şerit seti
- Körükler (cihaz versiyonu -\*GE1\*\*\*\*\* için)
- Kullanım Talimatları BA00207C
- PROFIBUS BA00213C ile saha haberleşmesi için kullanım talimatları
- M12 konnektör (cihaz versiyonu -\*\*\*\*\*\*PF\* için)

#### CLD134

PROFIBUS ile "kompakt versiyon" teslimat kapsamında aşağıdakiler bulunur:

- Entegre sensöre sahip Smartec kompakt ölçüm sistemi
- Terminal şerit seti
- Kullanım Talimatları BA00401C
- PROFIBUS BA00213C ile saha haberleşmesi için kullanım talimatları
- M12 konnektör (cihaz versiyonu -\*\*\*\*\*\*PF\* için)
- "Ayrık versiyon" teslimat kapsamında aşağıdakiler bulunur:
- Smartec transmiter
- CLS54 endüktif iletkenlik sensörü ve sabit kablosu
- Terminal şerit seti
- Kullanım Talimatları BA00401C
- PROFIBUS BA00213C ile saha haberleşmesi için kullanım talimatları
- M12 konnektör (cihaz versiyonu -\*\*\*\*\*\*PF\* için)

"Sensörsüz transmiter versiyonu" teslimat kapsamında aşağıdakiler bulunur:

- Smartec CLD134 transmiter
- Terminal şerit seti
- Kullanım Talimatları BA00401C/07/EN
- PROFIBUS BA00213C ile saha haberleşmesi için kullanım talimatları
- M12 konnektör (cihaz versiyonu -\*\*\*\*\*\*PF\* için)

## <span id="page-8-0"></span>4 Kurulum

### 4.1 Sistem mimarisi

Tam bir ölçüm sistemi aşağıdakilerden oluşur

- PROFIBUS PA veya DP bulunan CLD132 veya CLD134 transmiter
- Segment kuplörü (sadece PA)
- PROFIBUS veri yolu sonlandırıcısı
- Veri yolu sonlandırıcısı dahil kablolama
- FieldCare veya DeviceCare bulunan Programlanabilir Lojik Kontrol Cihazı (PLC) veya bilgisayar

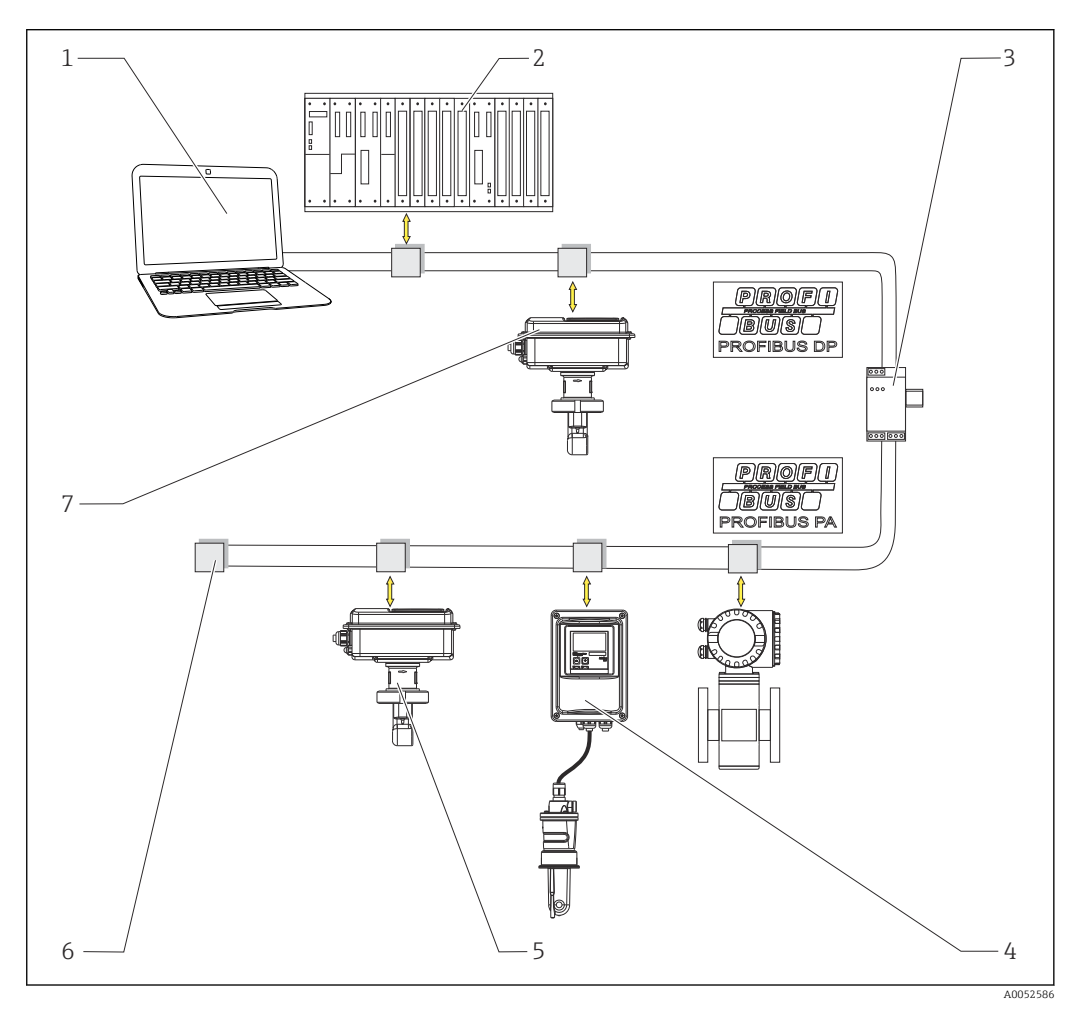

 *1 PROFIBUS arayüzüne sahip ölçüm sistemleri*

- *1 PROFIBUS arayüzü ve işletim programına sahip bilgisayar*
- 
- *2 PLC 3 Segment kuplörü*
- *4 CLS52 veya CLS54 bulunan CLD132 veya CLD134 PROFIBUS PA ayrık versiyon*
- *5 CLD132 veya CLD134 PROFIBUS PA kompakt versiyon*
- *6 Sonlandırma rezistörü*
- *7 CLD132 veya CLD134 PROFIBUS PA kompakt versiyon*

Bir veri yolu segmentindeki maksimum transmiter sayısı akım tüketimleri, veri yolu kuplörü ve gereken veri yolu uzunluğu ile belirlenir.

PROFIBUS DP/PA, BA00034S planlama ve devreye alma için kılavuzlar

## <span id="page-9-0"></span>4.2 Ölçüm cihazının montajı

‣ Kurulumu kullanım talimatlarına uygun şekilde gerçekleştirin.

Smartec CLD132 için Kullanım Talimatları, BA00207C m

Smartec CLD134 için Kullanım Talimatları, BA00401C  $\Box$ 

## 4.3 Kurulum sonrası kontrolü

- 1. Montajdan sonra ölçüm sisteminde hasar olup olmadığını kontrol edin.
- 2. Sensörün ürün akışıyla aynı yönde olduğunu kontrol edin.
- 3. Sensör bobin gövdesinin tamamen ürün tarafından ıslak hale getirildiğini kontrol edin.

## <span id="page-10-0"></span>5 Elektrik bağlantısı

#### **AUYARI**

#### Cihazda elektrik vardır!

Hatalı bağlantı yaralanmaya veya ölüme neden olabilir!

- ‣ Elektrik bağlantısı sadece bir elektrik teknisyeni tarafından yapılmalıdır.
- ‣ Elektrik teknisyeni bu Çalıştırma Talimatlarını okumuş ve anlamış olmalı ve belirtilen talimatlara uymalıdır.
- ► Bağlantı işlemine başlamadan önce kablolarda elektrik olmadığından emin olun.

## 5.1 Ölçüm cihazının bağlanması

‣ Elektrik bağlantısını kullanım talimatlarına uygun şekilde ayarlayın.

Smartec CLD132 için Kullanım Talimatları, BA00207C

Smartec CLD134 için Kullanım Talimatları, BA00401C  $\mathbf{r}$ 

## 5.2 Veri yolu kablosunun bağlanması

Kablonun muhafaza içerisine verilmesi

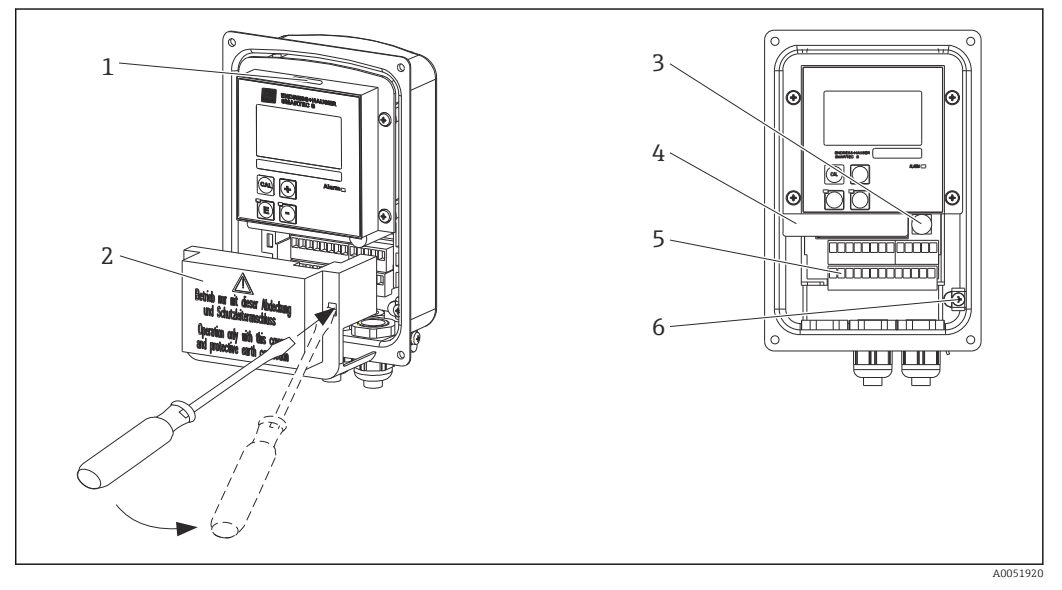

 *2 Veri yolu kablo bağlantısı (sağ = kapak çerçevesi çıkarılmış, sol = kapak çerçevesi çıkarılmamış görünüm)*

- *1 DIL sivici için port*
- *2 Koruyucu kapak*
- *3 Sigorta*
- *4 Yerinden çıkarılabilen elektronik kutusu*
- *5 Terminaller*
- *6 Muhafaza toprağı*

1. Dört yıldız vidayı gevşetin ve muhafaza kapağını çıkarın.

2. Terminal blokları üzerindeki koruyucu kapağı kaldırın. Bunu yapmak için tornavidayı girintiye takın ve tırnağa aşağı doğru bastırın ().

3. Kabloyu açık kablo girişinden bağlantı bölmesine yönlendirin.

#### PA cihazı için kablo bağlantısı

1. Veri yolu kablosunu yüksek mukavemetli kablo rakoru veya bir M12 konnektör kullanarak bağlayın.

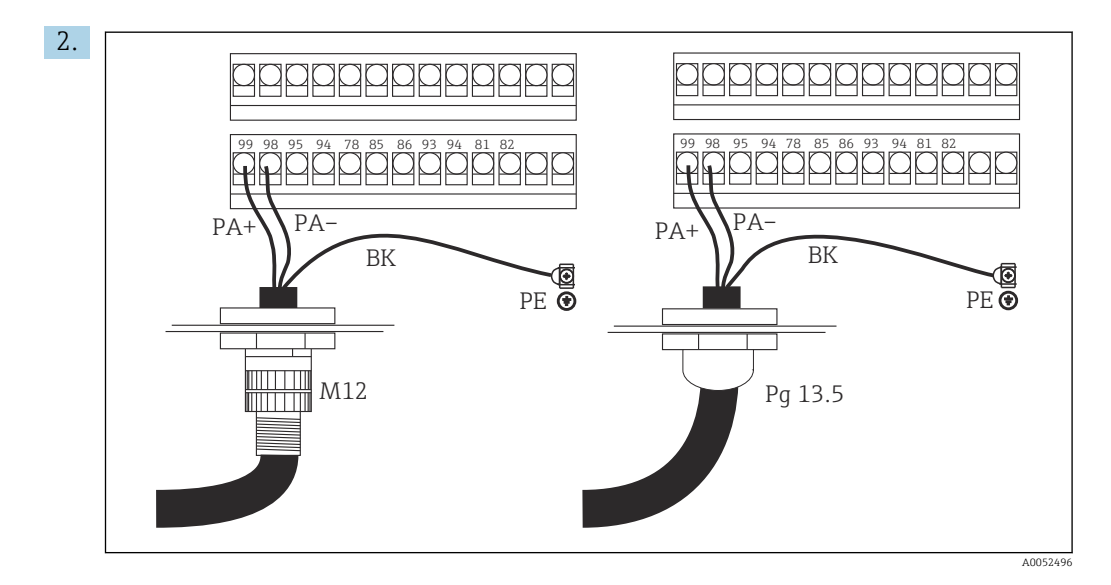

Veri yolu kablosunun kablo çekirdeklerini terminal bloğuna bağlayın. PA + ve PAbağlantılarının kutuplarının karıştırılmasının bir etkisi yoktur.

- 3. Kablo rakorunu sıkıştırın.
- 4. Muhafazanın kapağını kapatın.

#### DP cihazı için kablo bağlantısı

1. Veri yolu kablosunu yüksek mukavemetli kablo rakoru kullanarak bağlayın.

![](_page_11_Figure_8.jpeg)

*1 GND*

- *2 Veri yolu sonlandırma için güç beslemesi +5 V*
- *3 B (RxD / TxD-P)*
- *4 A (RxD / TxD-N)*
- *Y Sonraki PROFIBUS cihazı (döngülü)*
- *Z Veri yolu sonlandırma*

Veri yolu kablosunun kablo çekirdeklerini terminal bloğuna bağlayın.

- 3. Kablo rakorunu sıkıştırın.
- 4. Muhafazanın kapağını kapatın.

#### <span id="page-12-0"></span>Veri yolu sonlandırma

PROFIBUS PA ve DP için veri yolu sonlandırmaları farklıdır.

- Her PROFIBUS PA veri yolu segmenti her ucunda bir pasif veri yolu sonlandırıcı ile sonlandırılmalıdır.
- Her PROFIBUS DP veri yolu segmenti her ucunda bir aktif veri yolu sonlandırıcı ile sonlandırılmalıdır.

## 5.3 Bağlantı sonrası kontrol

‣ Elektrik bağlantıları yapıldıktan sonra aşağıdaki kontrolleri gerçekleştirin:

![](_page_12_Picture_131.jpeg)

![](_page_12_Picture_132.jpeg)

## <span id="page-13-0"></span>6 Çalıştırma

### 6.1 Ekran ve çalıştırma elemanları

![](_page_13_Picture_4.jpeg)

 *3 Kullanıcı arayüzü*

*1 PROFIBUS arayüzü ile aktif haberleşme için gösterim sembolü*

Anahtar atama ve sembolleri için açıklama:

‣ Kullanım talimatlarını kullanın.

Smartec CLD132 için Kullanım Talimatları, BA00207C  $\sqrt{1}$ 

m

Smartec CLD134 için Kullanım Talimatları, BA00401C

### 6.2 FieldCare veya DeviceCare ile çalışma

Fieldcare, Endress+Hauser'den FDT tabanlı tesis varlık yönetimi aracıdır. Tüm akıllı saha cihazlarını tesiste yapılandırabilir ve size yönetim için yardımcı olur. Durum bilgilerinin kullanılması ile cihazların izlenmesi için basit ve etkin bir araç sunar.

- PROFIBUS destekler
- Birden fazla Endress+Hauser WIFI cihazını destekler
- FDT standardına uygun tüm üçüncü parti cihazları destekler, örn. sürücü, I/O sistemleri, sensörler
- DTM'ler bulunan tüm cihazlar için tam fonksiyon sunar
- Bir tedarikçi DTM bulunmayan üçüncü parti fieldbus cihazları için genel profil çalışması sunar

DeviceCare, Endress+Hauser cihazların konfigürasyonu için Endress+Hauser tarafından geliştirilmiş bir araçtır. Bir tesis içerisindeki tüm akıllı cihazlar noktadan noktaya veya noktadan bus bağlantısına yapılandırılabilir.

m

Kurulum açıklaması için kullanım talimatlarına bakın.

FieldCare/DeviceCare, BA00027S

## <span id="page-14-0"></span>7 Sistem entegrasyonu

### 7.1 PROFIBUS PA/DP blok model

PROFIBUS konfigürasyonunda, tüm cihaz parametreleri fonksiyonel özelliklere göre sınıflandırılır ve genelde üç farklı bloğa atanır. Bir blok, parametrelerin ve ilgili fonksiyonların bulunduğu bir kap olarak düşünebilir (bkz. ).

Bir PROFIBUS cihazı aşağıdaki blok tiplerine sahiptir:

• Bir fiziksel blok (cihaz bloğu)

Fiziksel blok cihazın tüm cihaza özel özelliklerini içerir.

- Bir veya daha fazla transdüser bloğu Transdüser bloğu cihazın tüm ölçüm ve cihaza özel parametrelerini içerir. Ölçüm prensipleri (örn. iletkenlik, sıcaklık) PROFIBUS Profile 3.0 Teknik Özelliklerine uygun şekilde transdüser blokları içerisinde gösterilir.
- Bir veya daha fazla fonksiyon bloğu (fonksiyonu bloğu) Bir fonksiyon bloğu cihazın otomasyon fonksiyonlarını içerir. Transmiter, ölçülen değerleri ölçeklendirmek ve sınır değerinin aşılmasını kontrol etmek için kullanılan Analog Giriş Bloklarını içerir.

Bu bloklar ile çok sayıda otomasyon görevi gerçekleştirilebilir. Bu bloklara ek olarak bir transmiter herhangi bir sayıda diğer bloklara da sahip olabilir. Bunlar arasında, örneğin, transmiter tarafından birden fazla proses değişkeni sunulması durumunda çok sayıda analog giriş fonksiyon bloğu bulunur.

![](_page_14_Figure_11.jpeg)

 *4 Blok model (gri = profil blokları)*

### 7.1.1 Fiziksel blok (cihaz bloğu)

Bir fiziksel blok transmiteri benzersiz şekilde tanımlayan ve özelliklerini gösteren tüm verileri içerir. Bu, transmiter üzerinde isim plakasının elektronik versiyonu olarak düşünülebilir. Fiziksel blok parametreleri örn. cihaz tipi, cihaz adı, üretici tanımlaması, seri numarasıdır.

Fiziksel bloğun bir başka görevi, transmiter içerisinde kalan blokların yürütülmesini etkileyen genel parametreleri ve fonksiyonları yönetmektir. Fiziksel blok bu nedenle cihaz durumunu kontrol eden ve diğer blokların ve bu sayede de cihazın çalışmasını etkileyen veya kontrol eden merkezi ünitedir.

#### 7.1.2 Yazma koruması

• Sahada donanım yazma koruması

Artı ve ENTER tuşlarına eş zamanlı olarak basarak sahada konfigürasyon işlemlerine karşı cihazı kilitleyebilirsiniz.

CAL ve EKSİ tuşlarına basarak cihazın kilidini açabilirsiniz.

• PROFIBUS ile donanım yazma koruması HW\_WRITE\_PROTECTION parametresi donanım yazma korumasının durumunu gösterir. Aşağıdaki durumlar mümkündür:

1: Donanım yazma koruması devrede, cihaz verilerinin üzerine yazılamaz

0: Donanım yazma koruması devrede değil, cihaz verilerinin üzerine yazılabilir

• Yazılım yazma koruması

Tüm parametrelerin üzerine yazılmasını engellemek için yazılım yazma korumasını da ayarlayabilirsiniz. Bunu WRITE\_LOCKING parametresine bir giriş yaparak yapabilirsiniz. Aşağıdaki girişlere izin verilir:

2457: Cihaz verilerinin üzerine yazılabilir (fabrika ayarı) 0: Cihaz verilerinin üzerine yazılamaz

Smartec CLD132 için Kullanım Talimatları, BA00207C

### 7.1.3 Parametre LOCAL\_OP\_ENABLE

Cihaz üzerinde lokal çalışmaya izin vermek veya kilitlemek için bu parametreyi kullanın.

Aşağıdaki değerler mümkündür:

• 0: Devrede değil

Lokal çalışma kilitli. Bu durumu sadece veri yolu ile değiştirebilirsiniz. Lokal çalışmada 9998 kodu görüntülenir. Transmiter klavye ile donanım yazma koruması ile aynı şekilde davranır.

**1**: Devrede.

Lokal çalışma aktif. Ancak, master'dan gelen komutların saha komutlarına göre önceliği vardır.

Eğer haberleşme 30 saniyeden uzun süre kesintiye uğrarsa, lokal çalışma otomatik devreye alınır.

Eğer lokal çalışma kilitliyken haberleşmede arıza olursa, haberleşme yeniden çalışmaya başladığında cihaz hemen kilitli duruma geri döner.

### 7.1.4 Parametre PB\_TAG\_DESC

Müşteriye özel numarayı (ETİKET numarası) aşağıdakiler ile yapılandırabilirsiniz:

- Menü alanı I2 içerisinde lokal çalışma (fonksiyon grubu INTERFACE) veya
- fiziksel bloğun PROFIBUS parametresi TAG\_DESC ile.

Eğer iki seçenekten biri ile etiket numarasını değiştirirseniz, değişiklik diğer konumda da hemen görülebilir.

### 7.1.5 Parametre FACTORY\_RESET

FACTORY\_RESETparametresini kullanarak asağıdaki verileri sıfırlayabilirsiniz:

- 1 Tüm verileri PNO varsayılan değerlerine
- 2506 Transmiter sıcak çalışma
- 2712 Veri yolu adresi
- 32768 Kalibrasyon verileri
- 32769 Ayar verileri

Lokal çalışmayı kullanarak tüm verileri fabrika ayarlarına sıfırlayabilir veya menü alanı S10 içerisindeki (SERVICE fonksiyon grubu) sensör verilerini silebilirsiniz.

### 7.1.6 Parametre IDENT\_NUMBER\_SELECTOR

Bu parametreyi kullanarak, transmiterde üç çalışma modu arasında geçiş yapabilirsiniz, bunların her biri döngüsel verilere göre farklı bir fonksiyona sahiptir:

![](_page_16_Picture_288.jpeg)

(Ayrıca cihaz master dosyalarındaki tabloya bakın ).

### 7.1.7 Analog Giriş Bloğu (fonksiyon bloğu)

Analog Giriş fonksiyon bloğunda proses değişkenleri (iletkenlik ve sıcaklık) göstergeler ve takip eden otomasyon fonksiyonları için transdüser bloğu ile enstrümantasyon ve kontrol anlamında hazırlanır (örn. ölçeklendirme, sınır değer işleme). İki Analog Giriş fonksiyon bloğu PROFIBUS bulunan transmiter için sunulur.

### 7.1.8 Sinyal işleme

Aşağıdaki Analog Giriş fonksiyon bloğunun iç yapısının şematik gösterimidir:

![](_page_16_Figure_11.jpeg)

 *5 Bir analog giriş fonksiyon bloğunun şematik iç yapısı*

Analog Giriş fonksiyon bloğu giriş değerini Analizör Transdüser Bloğundan alır. Giriş değerleri daimi olarak Analog Giriş fonksiyon bloğuna atanır:

- Ana proses değeri Analog Giriş fonksiyon bloğu 1 (AI 1)
- Sıcaklık Analog Giriş fonksiyon bloğu 2 (AI 2)

### 7.1.9 SIMULATE

SIMULATE parametre grubunda giriş değerini bir simülasyon değeri ile değiştirebilir ve simülasyonu etkinleştirebilirsiniz. Durumun ve simülasyon değerinin belirlenmesi ile otomasyon sisteminin cevabını test edebilirsiniz.

### 7.1.10 PV\_FTIME

PV\_FTIME parametresinde bir filtre belirleyerek dönüştürülen giriş değerini (ana değer = PV) sönümleyebilirsiniz. Eğer süre olarak 0 saniye belirlenmişse, giriş değeri sönümlenmez.

### 7.1.11 MODE\_BLK

MODE\_BLK parametre grubu Analog Giriş fonksiyon bloğunun çalışma modunu seçmek için kullanılır. MAN çalışma modunun (manuel) seçilmesi ile OUT çıkış değerini ve OUT durumunu doğrudan belirleyebilirsiniz.

Analog Giriş Bloğunun en önemli fonksiyonları ve parametreleri aşağıda listelenmiştir.

Analog Giriş Bloğunun fonksiyonlarının tablo şeklinde özeti: .

### 7.1.12 Çalışma modunun seçilmesi

Çalışma modu MODE\_BLKparametre grubu ile ayarlanır. Analog Giriş fonksiyon bloğu aşağıdaki çalışma modlarını destekler:

- AUTO(Otomatik mod)
- MAN(Manuel mod)
- O/S(Servis dışı)

### 7.1.13 Birimlerin seçilmesi

Ölçülen değerlerden biri için sistem birimini Analog Giriş Bloğundaki Fieldcare ile değiştirebilirsiniz.

Analog Giriş Bloğunda birimin değiştirilmesinin PLC'ye iletilen ölçülen değer üzerinde ilk başta bir etkisi yoktur. Bu, ani bir değişimin takip eden kontrolü etkilememesini sağlar. Birim değişiminin ölçülen değeri etkilemesini istiyorsanız, SET\_UNIT\_TO\_BUS fonksiyonunu etkinleştirmek için Fieldcare kullanmanız gereklidir.

Birimlerin değiştirilmesinin bir başka yöntemi PV\_SCALE ve OUT\_SCALE parametrelerinin kullanılmasıdır.

### 7.1.14 OUT

Çıkış değeri OUT, çok sayıda parametre kullanılarak girilen uyarı sınırları ve alarm sınırları (örn. HI\_LIM, LO\_LIM) ile karşılaştırılır. Bu sınırlardan bir tanesinin ihlal edilmesi durumunda, bir sınır değer proses alarmı (örn. HI\_ALM, LO\_ALM) tetiklenir.

### 7.1.15 OUT Status

OUT parametre grubunun durumu Analog Giriş fonksiyon bloğunun durumunu ve takip eden fonksiyon bloklarına giden OUT çıkış değerlerinin geçerliliğini raporlamak için kullanılır.

Aşağıdaki durum değerleri görüntülenebilir:

- GOOD\_NON\_CASCADE
- Çıkış değeri OUT geçerli ve sonraki işlemler için kullanılabilir.
- UNCERTAIN Çıkış değeri OUT sadece sınırlı kapsamda sonraki işlemler için kullanılabilir.
- BAD

Çıkış değeri OUT geçersiz. Bu Analog Giriş fonksiyon bloğu O/S çalışma moduna geçtiğinde veya önemli bir arıza durumunda gerçekleşir (Kullanım Talimatlarındaki ve sistem veya proses hata mesajları).

Cihazın içindeki hata mesajları yanında diğer cihaz fonksiyonlarının da OUT değerinin durumuna etkisi mevcuttur:

- Otomatik tutma
	- Eğer Hold açılırsa, OUT durumu BAD özel değil (0x00) olarak ayarlanır.
- Kalibrasyon

Kalibrasyon sırasında, OUT durumu UNCERTAIN sensör kalibrasyon değeri (0x64) olarak ayarlanır (tutma açılmış olsa bile).

### 7.1.16 Giriş/çıkış simülasyonu

Fonksiyon bloğunun giriş ve çıkışını simüle etmek için Analog Giriş fonksiyon bloğunun çok sayıda parametresini kullanabilirsiniz:

#### Analog Giriş fonksiyon bloğunun girişinin simülasyonu

- ‣ SIMULATIONparametre grubunun kullanılması ile giriş değerini simüle edebilirsiniz (ölçülen değer ve durum).
	- Simülasyon değeri tüm fonksiyon bloğu boyunca çalışacağı için bloğun tüm parametre ayarlarını kontrol edebilirsiniz.

#### Analog Giriş fonksiyon bloğunun çıkışının simülasyonu

► MODE\_BLK parametre grubundaki çalışma modunu MAN olarak ayarlayın ve OUTparametresinde gereken çıkış değerini doğrudan belirleyin.

### 7.1.17 Lokal çalışmada ölçülen değer simülasyonu

Lokal çalışmada ölçülen değer simülasyonu için durum UNCERTAIN – simüle edilen değer fonksiyon bloklarına aktarılır. Bu AI bloklarındaki arıza güvenceli mekanizmayı tetikler.

### 7.1.18 Arıza güvenceli mod (FSAFE\_TYPE)

Eğer bir giriş değeri veya simülasyon değeri (BAD) durumuna sahipse, Analog Giriş fonksiyon bloğu parametre FSAFE\_TYPE içerisinde tanımlanan arıza güvenceli modda çalışmaya devam eder.

Parametre FSAFE\_TYPE aşağıdaki arıza güvenceli modu sunar:

- FSAFE\_VALUE
	- Parametre FSAFE\_VALUE içerisinde belirlenen değer sonraki işlemler için kullanılır.
- LAST\_GOOD\_VALUE
	- Geçerli son değer sonraki işlemler için kullanılır.

• WRONG\_VALUE Mevcut değer BAD durumundan bağımsız olarak sonraki işlemler için kullanılır. Fabrika ayarı varsayılan değerdir (FSAFE\_VALUE), 0 değeri ile.

Arıza güvenceli mod, Analog Giriş fonksiyon bloğunun O/S çalışma moduna ayarlanması durumunda da etkinleştirilir.

### 7.1.19 Giriş değerinin yeniden ölçeklendirilmesi

Analog Giriş fonksiyon bloğunda giriş değeri veya giriş aralığı otomasyon gereksinimlerine uygun şekilde ölçeklendirilebilir.

#### <span id="page-19-0"></span>Örnek:

- Transdüser bloğundaki sistem birimi °C'dir.
- Cihazın ölçüm aralığı –10 … 150 °C'dır.
- Otomasyon sistemine göre çıkış aralığı 14 °F ... 302 °F olmalıdır.
- Transdüser bloğundan gelen ölçülen değer (giriş değeri) giriş ölçeklendirme PV\_SCALE ile istenen çıkış aralığına OUT\_SCALE doğrusal olarak yeniden ölçeklendirilir.
- Parametre grubu PV SCALE PV\_SCALE\_MIN (V1H0) -10 PV\_SCALE\_MAX (V1H1) 150
- Parametre grubu OUT\_SCALE OUT SCALE MIN (V1H3) 14 OUT\_SCALE\_MAX (V1H4) 302 OUT UNIT (V1H5) [°F]

Bu örneğin bir giriş değeri 25 °C için OUT parametresi kullanıldığında, 77 °F çıkış değeri olacağı anlamına gelir.

![](_page_19_Figure_10.jpeg)

 *6 Analog Giriş fonksiyon bloğunun giriş değerinin ölçeklendirilmesi*

### 7.1.20 Sınır değerleri

Prosesinizi izlemek için iki uyarı sınırı ve iki alarm sınırı belirleyebilirsiniz. Ölçülen değerin durumu ve sınır değer alarmlarının parametreleri ölçülen değerin göreceli pozisyonunun göstergesidir. Sınır değer bayraklarında sık değişimleri ve alarmların sık devreye girmesini/çıkmasını engellemek için bir alarm histerezis de tanımlayabilirsiniz. Sınır değerler için çıkış değeri OUT baz alınır. Eğer çıkış değeri OUT tanımlanan sınır değerlerini geçerse veya bunların altına düşerse, otomasyon sistemi sınır değer proses alarmları ile bir alarm sinyali verir (aşağıya bakınız).

Aşağıdaki sınır değerleri tanımlanabilir:

- HI\_LIM, HI\_HI\_LIM
- LO\_LIM, LO\_LO\_LIM

### 7.1.21 Alarm tespit ve işleme

Sınır değer proses alarmları Analog Giriş fonksiyon bloğu tarafından oluşturulur. Sınır değer proses alarmlarının durumu aşağıdaki parametreler tarafından otomasyon sistemine raporlanır:

- HI\_ALM, HI\_HI\_ALM
- LO\_ALM, LO\_LO\_ALM

## 7.2 Döngüsel veri alışverişi

Döngüsel veri alışverişi çalışma sırasında ölçülen değerleri iletmek için kullanılır.

### 7.2.1 Döngüsel veri telegramı için modüller

Döngüsel veri telegramı için transmiter giriş verileri olarak aşağıdaki modülleri sağlar (transmiterden PLC'ye veri) ( blok modele de bakınız):

#### • Main Process Value

Bu bayt ana değeri aktarır.

- Temperature Bu bayt sıcaklığı aktarır.
- MRS Ölçüm Aralığı Geçişi

Bu bayt, PLC'den transmitere harici tutma ve parametre seti değişimini iletmek için kullanılır.

#### Giriş verisinin yapısı (transmiter  $\rightarrow$  PLC)

Giriş verileri aşağıdaki yapı ile transmiter tarafından iletilir:

![](_page_20_Picture_591.jpeg)

#### Çıkış verisinin yapısı (PLC → transmiter)

Cihaz kontrolü için PLC'nin çıkış verisi aşağıdaki yapıya sahiptir:

![](_page_20_Picture_592.jpeg)

#### IEEE-754 ondalık sayı

PROFIBUS verileri onaltılık kodda işler ve bunu 4 bayta dönüştürür (her biri 8 bit, 4x8=32 bits).

Bir sayı IEEE 754'e uygun şekilde üç bileşene sahiptir:

• İşaret (S)

İşaret için tam bir 1 bit gereklidir ve 0 (+) veya 1 (-) değerlerine sahiptir. 32 bit ondalık sayının birinci baytındaki bit 7 tarafından tanımlanır.

• Üs

Üs, birinci bayt içerisindeki bit 6 ile 0 arası, artı ikinci bayttaki bit 7'den oluşur (= 8 bit). • Mantis

Geriye kalan 23 bit mantis olarak kullanılır.

![](_page_20_Picture_593.jpeg)

![](_page_21_Picture_417.jpeg)

#### Ölçüm aralığı geçişi için açıklama (MRS)

![](_page_21_Picture_418.jpeg)

#### Döngüsel veri telegramının özelleştirilmesi

Bir prosesinin gereksinimlerini daha iyi karşılamak için döngüsel telegramı özelleştirebilirsiniz. Yukarıdaki tablolar döngüsel veri telegramının maksimum içeriğini gösterir.

Eğer transmiterin çıkış değişkenlerinin tamamını kullanmak istemiyorsanız, PLC yazılımı ile döngüsel telegramdan bağımsız veri bloklarını kaldırmak için cihaz konfigürasyonunu (CHK\_CFG) kullanabilirsiniz. Telegramın kısaltılması bir PROFIBUS sisteminin veri performansını iyileştirir. Sadece sistemde daha sonra işlenen blokları bırakmalısınız. Bunu konfigürasyon aracındaki bir negatif seçim aracılığıyla yapabilirsiniz.

Döngüsel veri telegramının doğru yapısına ulaşmak için PROFIBUS master, aktif olmayan bloklar için FREE\_PLACE (00h) tanımlamasını göndermelidir.

#### Analog Giriş Bloğu OUT parametresi için durum kodları

![](_page_21_Picture_419.jpeg)

<span id="page-22-0"></span>![](_page_22_Picture_353.jpeg)

## 7.3 Döngüsel olmayan veri alışverişi

Döngüsel olmayan veri alışverişi devreye alma ve bakım sırasında parametrelerin transferi ya da döngüsel veri trafiğinde bulunmayan ölçülen değişkenlerin görüntülenmesi için kullanılır.

Genel olarak Sınıf 1 ve Sınıf 2 master bağlantılar arasında bir ayrım yapılır. Transmiterin uygulamasına bağlı olarak çok sayıda Sınıf 2 bağlantı eş zamanlı kurulabilir.

- Smartec ile iki Sınıf 2 master'a izin verilir. Bu iki Sınıf 2 master'in aynı zamanda transmitere erişim sağlayabileceği anlamına gelir. Ancak her ikisinin de aynı veriler üzerine yazmadığından emin olmanız gerekir. Aksi takdirde veri tutarlılığı artık garanti edilemez.
- Bir Sınıf 2 master parametreleri okuduğunda cihaz adresi, yuva/endeks ve beklenen kayıt uzunluğunu tanımlayan bir talep telegramını transmitere gönderir. Varsa ve doğru uzunluğa (bayt) sahipse transmiter istenen kayıt ile cevap verir.
- Bir Sınıf 2 master parametrelere yazarsa, transmiterin adresini, yuva ve endeksi, uzunluk bilgisini (bayt) ve kaydı iletir. Tamamlanma sonrasında transmiter bu yazma işlemini onaylar. Bir Sınıf 2 master şekilde gösterilen bloklara erişim sağlayabilir.

### 7.3.1 Yuva/endeks tabloları

Cihaz parametreleri aşağıdaki tablolarda listelenmiştir. Bu parametrelere yuva ve endeks numaraları ile ulaşabilirsiniz. Bağımsız blokların her biri standart parametreler, blok parametreleri ve kısmen üreticiye özel parametreleri içerir. Ek olarak Fieldcare ile çalışma için matris pozisyonları tanımlanmıştır.

![](_page_23_Picture_375.jpeg)

### 7.3.2 Cihaz yönetimi

1) FC=Fieldcare

### 7.3.3 Fiziksel Blok

![](_page_23_Picture_376.jpeg)

![](_page_24_Picture_499.jpeg)

![](_page_25_Picture_500.jpeg)

### 7.3.4 Analizör Transdüser Bloğu

İki Analizör Transdüser Bloğu sunulmuştur. Bunlar aşağıdaki sıra ile yuva 1 ve 2 içerisinde dağıtılmıştır:

- 1. Ana proses değeri
- 2. Sıcaklık

![](_page_25_Picture_501.jpeg)

![](_page_26_Picture_479.jpeg)

### 7.3.5 Analog Giriş Bloğu

İki Analog Giriş Bloğu sunulmuştur. Bunlar aşağıdaki sıra ile yuva 1 ve 2 içerisinde dağıtılmıştır:

1. Ana proses değeri

2. Sıcaklık

![](_page_26_Picture_480.jpeg)

![](_page_27_Picture_504.jpeg)

## 7.3.6 Üreticiye özel parametreler

![](_page_27_Picture_505.jpeg)

![](_page_28_Picture_536.jpeg)

![](_page_29_Picture_533.jpeg)

![](_page_30_Picture_345.jpeg)

### 7.3.7 Veri dizileri

Yuva endeks tablosundaki bazı veri tipleri (örn. DS-33) bir yıldız (\*) ile işaretlenmiştir. Bunlar PROFIBUS Teknik Özellikleri Kısım 1, Versiyon 3.0'e uygun şekilde yapılandırılmıştır. Aşağıdaki örnekte gösterilen şekilde bir alt endeks ile de adreslenen çok sayıda bileşen içerirler.

![](_page_30_Picture_346.jpeg)

## <span id="page-31-0"></span>8 Devreye alma

## 8.1 Fonksiyon kontrolü

Ölçüm noktasını devreye almadan önce son kontrollerin tamamının gerçekleştirildiğinden emin olun:

- "Kurulum sonrası" kontrol listesi
- "Bağlantı sonrası" kontrol listesi

## 8.2 Cihaz adresinin yapılandırılması

Adres her zaman her PROFIBUS cihazı için ayarlanmalıdır. Kontrol sistemi, adres doğru ayarlanmadığında transmiteri tanımaz.

Tüm cihazlar fabrikadan 126 adresi ile ayrılır. Cihazın fonksiyonunu kontrol etmek ve bir PROFIBUS-PA ağına bağlanmak için bu adresi kullanabilirsiniz. Sonrasında, ilave cihazlar entegre etmek için bu adresi değiştirmeniz gereklidir.

Cihaz adresini aşağıdakiler aracılığıyla ayarlayabilirsiniz:

- lokal çalışma,
- PROFIBUS servisi Set\_Slave\_Add veya
- cihazdaki DIL sivici.

Geçerli cihaz adres aralığı 0 ... 125 arasındadır.

126 adresi ile hiçbir döngüsel veri alışverişi gerçekleştirilmez.

Bir PROFIBUS ağında her adres bir kez atanabilir.

Ekrandaki çift ok PROFIBUS ile haberleşmenin aktif olduğunu gösterir.

![](_page_31_Picture_18.jpeg)

 *7 Transmiterdeki DIL svicinin pozisyonu (sadece muhafaza kapağı açık olduğunda ulaşılabilir)*

### 8.2.1 Çalışma menüsü kullanılarak cihaz adresinin ayarlanması

DIL sivici 8 yazılım ayarındaysa adresi sadece yazılım ile ayarlayabilirsiniz. Siviç 8 I÷ mevcut durumda fabrikada yazılım olarak ayarlanmıştır.

![](_page_32_Figure_2.jpeg)

 *8 DIL sivici 8, yazılım ile çalışmaya izin vermek için Açık olarak ayarlanmalıdır.*

I1 menü alanındaki INTERFACE fonksiyon grubunu kullanarak cihaz adresini ayarlayın.

![](_page_32_Picture_216.jpeg)

### 8.2.2 PROFIBUS haberleşmesi kullanılarak cihaz adresinin ayarlanması

Adres Set\_Slave\_Add servisi ile ayarlanır.

### 8.2.3 DIL sivici donanım ayarı kullanılarak cihaz adresinin ayarlanması)

- 1. Dört yıldız vidayı gevşetin ve muhafaza kapağını çıkarın. DIL sivici ekran üzerindeki elektronik modülü üzerinde bulunur.
- 2. 1 ile 7 arası siviçlerdeki cihaz adresini (0 ile 126 arası) ayarlayın (örnek: 18 = 2 + 16).

![](_page_32_Figure_11.jpeg)

 *9 DIL sivici kullanılarak cihaz adresi örneği*

Siviç 8'i Kapalı duruma getirin.

<span id="page-33-0"></span>4. Sonrasında muhafaza kapağını yeniden kapatın.

### 8.3 Cihaz master dosyaları

Bir PROFIBUS-DP ağının yapılandırılması için cihaz master dosyası (GSD) gereklidir. GSD (basit bir metin dosyası) örn. cihazın hangi veri transfer hızını desteklediğini veya PLC'ye cihazdan hangi dijital bilgilerin alındığını ve bunun hangi formatta olduğunu açıklar.

Her cihaza PROFIBUS kullanıcı organizasyonu (PNO) tarafından bir ID numarası atanır. GSD ismi bu numaradan türetilir. Endress+Hauser için bu ID numarası üretici ID 15xx ile başlar. Daha kolay sınıflandırma ve her GSD'nin daha fazla hassasiyete sahip olması için Endress+Hauser'deki GSD isimleri aşağıdaki gibidir:

EH3x15xx

EH = Endress+Hauser

 $3$  = Profil

 $x = Uz$ un ID

 $15xx = ID$  no.

#### 8.3.1 Cihaz master dosyası tipleri

- ‣ Konfigürasyon öncesinde sistemi işletmek için hangi GSD'yi istediğinize karar verin.
	- Ayarı bir Sınıf 2 master ile değiştirebilirsiniz (Fiziksel Blok Parametre Ident Number Selector altında).

Genel olarak, size farklı fonksiyonlara sahip aşağıdaki Cihaz Master Dosyaları verilmiştir:

• Profile 3.0 fonksiyonuna sahip üreticiye özel GSD:

Bu GSD saha cihazında sınırsız fonksiyonu garanti eder. Cihaza özgü proses parametreleri ve fonksiyonları bu nedenle mevcuttur.

• Profile 2.0 fonksiyonuna sahip üreticiye özel GSD:

Bu GSD döngüsel verilerin Profile 2.0 fonksiyonuna sahip Smartec transmiter ile geriye dönüş uyumlu olmasını garanti eder. Bu, Profile 2.0 fonksiyonuna sahip Smartec transmiter kullanılan tesislerde Profile 3.0 fonksiyonuna sahip Smartec transmiterin de kullanılabileceği anlamına gelir.

• Profile GSD:

Eğer bir sistem profile GSD'leri ile yapılandırılmışsa, farklı üreticiler tarafından tedarik edilen cihazların birbirleri ile değiştirilmesi mümkündür. Ancak, döngüsel proses değerlerinin aynı sırayı takip etmesi gereklidir.

#### Örnek:

Smartec transmiter profile GSD PA139750.gsd destekler (IEC 61158-2). Bu GSD içerisinde AI blokları bulunur. AI blokları her zaman aşağıdaki ölçülen değişkenlere atanır:

AI 1 = Main Process Value

AI 2 = Temperature

Bu, ölçülen ilk değişkenin üçüncü parti saha cihazları ile eşleşmesini sağlar.

#### 8.3.2 Smartec için cihaz master dosyaları (GSD)

![](_page_33_Picture_219.jpeg)

![](_page_34_Picture_249.jpeg)

Tüm Endress+Hauser cihazların GSD'sini aşağıdan talep edebilirsiniz:

• [www.endress.com](https://www.endress.com)

• [www.profibus.com](https://www.profibus.com)

### 8.3.3 GSD dosyalarının içerik yapısını Endress+Hauser'den

PROFIBUS arayüzüne sahip Endress+Hauser transmiter için konfigürasyon için gereken dosyaların tamamını içeren bir exe dosyası alabilirsiniz. Bu dosya otomatik olarak açıldığında aşağıdaki yapıyı oluşturur:

Transmiterin mevcut ölçüm parametreleri üst seviyededir. Bu seviyenin altında aşağıdakiler bulunur:

- Revizyon x.xx klasörü: Bu adlandırma özel cihaz versiyonu anlamına gelir. Karşılık gelen alt dizinler BMP ve DIB her cihaza özel bitmap dosyaları içerir.
- GSD klasörü
- Info klasörü:

Transmiter ile ilgili ve cihaz yazılımındaki bağlılıklar hakkındaki bilgiler.

‣ Konfigürasyon öncesinde Info klasöründeki bilgileri dikkatli şekilde okuyun.

#### 8.3.4 Cihaz master dosyaları (GSD) ile çalışma

GSD otomasyon sistemine entegre edilmelidir. Kullanılan yazılıma bağlı olarak GSD dosyaları programa özel bir dizine kopyalanabilir veya konfigürasyon yazılımındaki bir içe alma fonksiyonu ile veri tabanına okunabilir.

#### Örnek:

Siemens STEP 7 konfigürasyon yazılımına sahip PLC Siemens S7-300/400

1. Dosyaları alt dizine kopyalayın: ... \ siemens \ step7 \ s7data \ gsd.

2. Bitmap dosyalarını dizine yükleyin: ... \ siemens \ step7 \ s7data \ nsbmp.

 Bitmap dosyaları aynı zamanda GSD dosyalarına aittir. Bu bitmap dosyaları ölçüm noktalarını grafik şeklinde göstermek için kullanılır.

Diğer konfigürasyon yazılımlarında doğru dizin için PLC üreticisine danışın.

## 9 Teşhis ve arıza giderme

## 9.1 Sistem hata mesajları

DIAGNOSIS ve DIAGNOSIS\_EXTENSION parametreleri cihaza özel hatalardan oluşturulur.

<span id="page-35-0"></span>![](_page_35_Picture_569.jpeg)

<span id="page-36-0"></span>![](_page_36_Picture_161.jpeg)

1) Sınır bitlerinin durumuna bağlı olarak, 00 ile 03 arası eklenir.

## 9.2 Proses ve cihaza özel hatalar

Smartec CLD132 için Kullanım Talimatları, BA00207C

Smartec CLD134 için Kullanım Talimatları, BA00401C

## <span id="page-37-0"></span>10 Haberleşmeye özel aksesuarlar

#### M12 fieldbus konnektör seti

- Transmitere montaj için dört pimli metal konnektör
- Bağlantı kutusuna veya kablo soketine bağlantı için
- Kablo uzunluğu 150 mm (5,91 in)
- Sipariş No. 51502184

![](_page_37_Figure_8.jpeg)

#### FieldCare SFE500

- Saha cihazı konfigürasyonu ve yönetimi için üniversal alet
- Endress+Hauser saha cihazları ile çalışma için eksiksiz bir sertifikalı DTM (Cihaz Tipi Yöneticisi) kütüphane ile tedarik edilir
- Ürün sipariş yapısına göre sipariş
- www.endress.com/sfe500

## <span id="page-38-0"></span>11 Protokole özel veriler

## 11.1 PROFIBUS-PA

![](_page_38_Picture_163.jpeg)

## 11.2 PROFIBUS-DP

![](_page_38_Picture_164.jpeg)

## 11.3 İnsan arayüzü

![](_page_38_Picture_165.jpeg)

## <span id="page-39-0"></span>11.4 Standartlar ve kılavuzlar

![](_page_39_Picture_46.jpeg)

# <span id="page-40-0"></span>İndeks

![](_page_40_Picture_246.jpeg)

![](_page_43_Picture_0.jpeg)

www.addresses.endress.com

![](_page_43_Picture_2.jpeg)